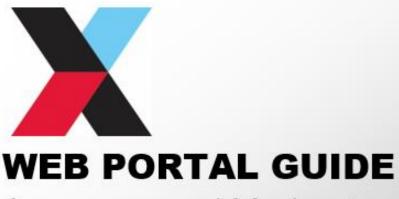

Assessors and Moderators

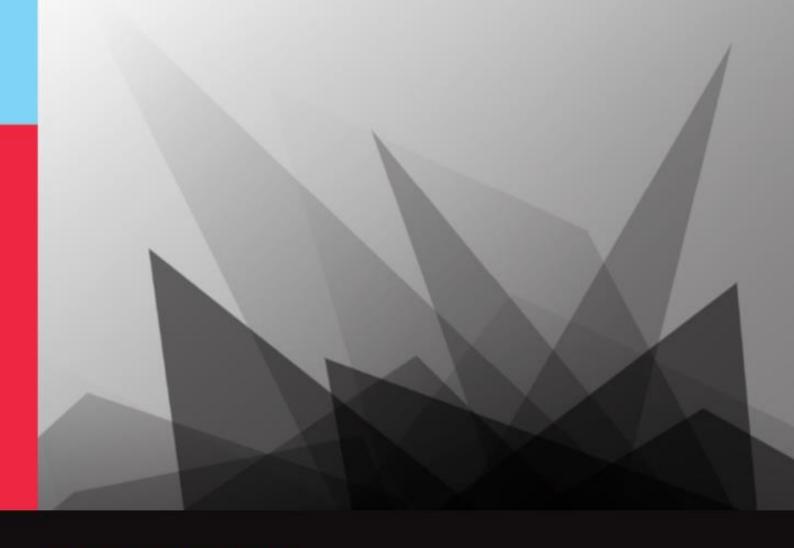

Infrastructure ITO

CONEXIS

qualify for success

# **Table of Contents**

| Table of Contents                                   | 1    |
|-----------------------------------------------------|------|
| Connexis Login Web Page                             | 2    |
| IITO Tab                                            | 2    |
| Training Tab                                        | 3    |
| Training Calendar                                   | 3    |
| Assessment Material                                 | 3    |
| Contact Us                                          | 4    |
| Connexis Web Portal for Assessors                   | 5    |
| IITO Tab                                            | 5    |
| Profile Tab                                         | 6    |
| Updating details                                    | 6    |
| Change Password                                     | 6    |
| Assessors Details Tab                               | 8    |
| Assessor Scope (for person logged in to Web Portal) | 8    |
| Entering a New Assessment Result                    | 10   |
| Entering a Casual Credit Result                     | 103  |
| Event Attendance                                    | 1515 |
| Moderations                                         | 15   |
| For Assessors                                       | 155  |
| For Moderators                                      | 166  |

# **Assessor and Moderator Web Portal Guide**

# Connexis Login Web Page

You can access the **IITO** (Connexis), **Training** and **Contact Us** tab without logging in by clicking on **Login** link on the Connexis Website. The page below displays.

To return to the Main Connexis website, click on Home.

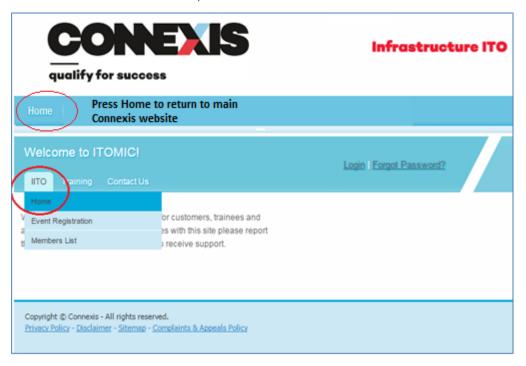

## **IITO Tab**

Through the IITO menu tab you can click on:

- Home to return to the home page
- **Event Registration** page will show where all of the Assessor forums are being held around the country for the current year.

**Note:** An Assessor is to attend a minimum of one forum each year that they are registered as a Connexis Assessor

Members List pages.

The Connexis members list is Live direct from Connexis' training management system. It is of interest to employers and the greater infrastructure sector.

# **Training Tab**

Through this tab you can display:

- The calendar of training being undertaken
- · Locate assessment materials

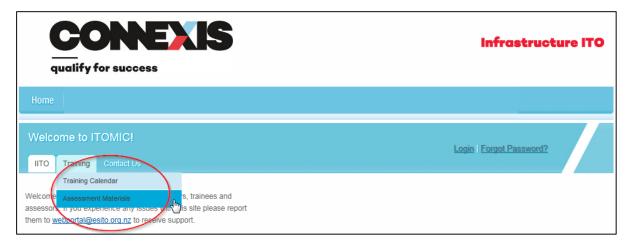

## **Training Calendar**

The Training Calendar will be populated with some future course information of any courses that are being run throughout the country. Once the course has started it is removed from the Training Calendar.

#### **Assessment Material**

Some Trainee Assessment and Trainee Notes are available both inside and outside of the web portal. Assessor Guides, and other training resources are available as pdf documents in the Web Portal. You can search by unit standard code (always 5 digits place a leading zeros if only four digits), document name (if known) or document type.

Assessor Guides are only visible to Assessors and Moderators when logged into the web portal. Trainees and supervisors can only see the Trainee Assessments.

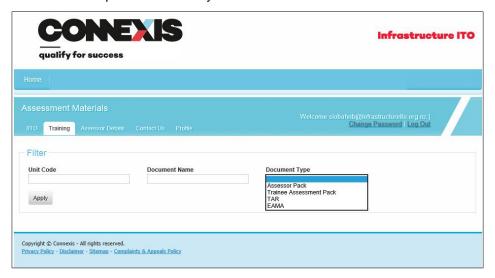

## **Contact Us**

Through the **Contact Us** tab you can send an email to Connexis in regards to a **General Enquiry**; **Accreditation**; **Becoming an Assessor**; **Training Information**; **Becoming a Modern Apprentice** 

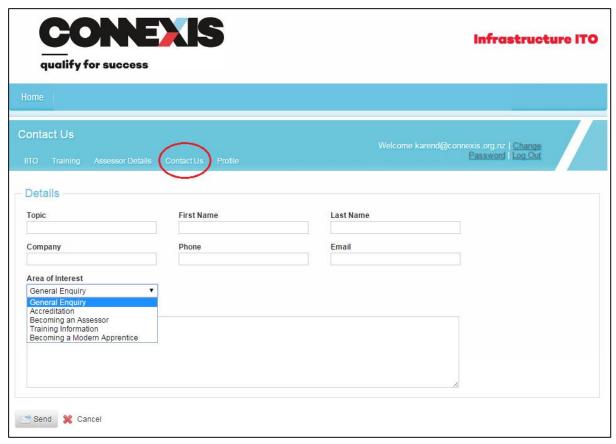

Complete the fields on this page, select from the drop down list under **Area of Interest**, type up your message and click on **Send**. Click on **Cancel** if you do not want to progress further with this email.

## Connexis Web Portal for Assessors

This section of the document includes all processes that can be undertaken after you have logged into the Web Portal. The functions in the previous section are available to you whether you are logged in or not.

#### **IITO Tab**

Once logged into the Web Portal Assessors who have only one user role can start using the web portal straight away.

Some Assessors have additional roles, such as Moderator. Upon logging in the user needs to choose the role they want to work with through the drop down menu. Based on their choice the tab options will change.

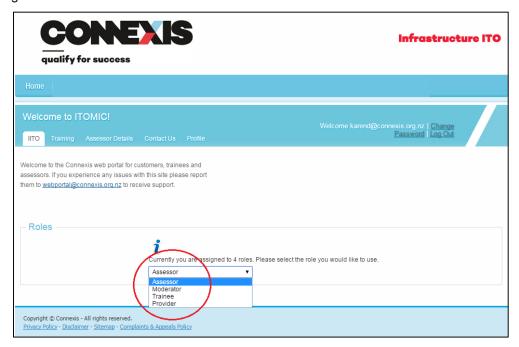

To change a role it is not necessary to log out and re-log in. Simply go to the **IITO tab** and choose **Home**. From the **Home** page you can choose another role.

Example of Tabs changing depending on role.

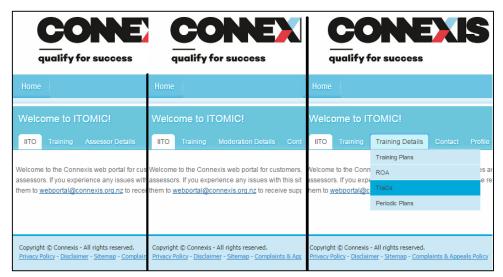

### **Profile Tab**

The profile tab allows you to update your information, and change your password to enter the Connexis Web Portal.

# **Updating details**

By keeping your details up-to-date Connexis can stay in contact with you.

As the Web Portal interacts Live with ITOMIC (Connexis' Training Management System) when you update your details on-line you automatically update ITOMIC.

Click on **Profile** tab and **Update Information**. Make all the necessary changes and click on **Save**.

**Note:** When changing your address details the Postal Address Finder will prompt you with options.

If you update your email address, please notify quality assurance by emailing the change to <a href="mailto:quality@connexis.org.nz">quality@connexis.org.nz</a>. They will notify you when your email has been updated and your previous web portal access has been removed. Once notified you will need to re-register for the web portal.

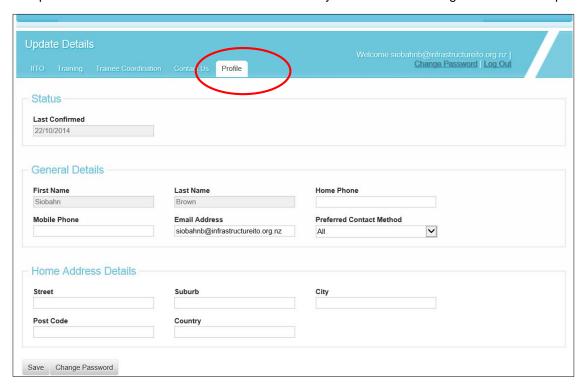

#### **Change Password**

Open the **Profile** tab for updating information and click on the **Change Password** button at the bottom left of page. Click on **OK** to go to the **Change Password page**.

Enter your **Old Password**, then your **New Password** in the two separate boxes and click on **Change Password**. This will take effect immediately.

Click on **Cancel** if you do not want to progress with this change.

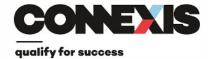

## **Infrastructure ITO**

| Home                                                                                      |                                  |                                                |  |
|-------------------------------------------------------------------------------------------|----------------------------------|------------------------------------------------|--|
| Change Password                                                                           |                                  | Welcome karend@connexis.org.nz   <u>Change</u> |  |
| IITO Training Assessor Details                                                            | Contact Us Profile               | Password   Log Out                             |  |
| Use the form below to change your pass                                                    |                                  |                                                |  |
| New passwords are required to be a mir                                                    | nimum of 6 characters in length. |                                                |  |
| Account Information                                                                       |                                  |                                                |  |
| Old Password:                                                                             | New Password:                    |                                                |  |
| Confirm New Password:                                                                     |                                  |                                                |  |
| Change Password 💥 Cancel                                                                  |                                  |                                                |  |
|                                                                                           |                                  |                                                |  |
| Copyright © Connexis - All rights reserved.  Privacy Policy - Disclaimer - Sitemap - Comp |                                  |                                                |  |

## **Assessors Details Tab**

The Assessor Details Tab is only available for Assessors to access when logged in. This is the most important area for Assessors as it shows:

- Their Current Scope
- Allows reporting of Assessments results
- Allows viewing of results from post assessment Moderations
- Provides a report of upcoming Event Attendance

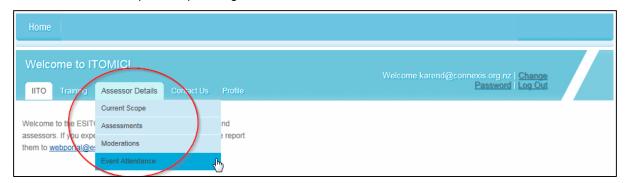

## **Assessor Scope (for person logged in to Web Portal)**

An Assessor can view their own scope for assessment by clicking on Current Scope.

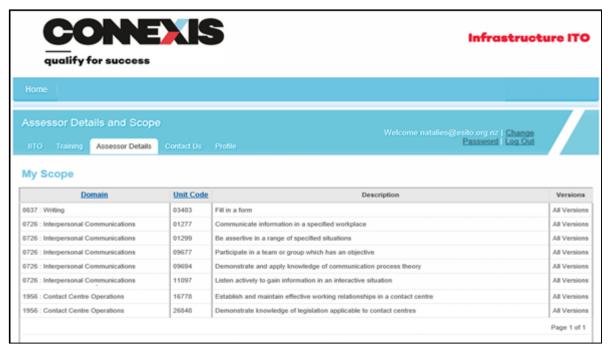

Before assessing a Trainee, Assessors should confirm that the unit standard is within their current scope. Unit standards that are assessed outside of the Assessor's scope of assessment will not be accepted through the web portal.

If a unit standard is not on your current scope of assessment, Assessors can make an application to extend your scope. The application form is located on the Connexis Website under **Assessors and Moderators**, and then on the **Documents and Forms** tab. Once the application has been reviewed, you will be notified which unit standards have been included and/or excluded.

#### **Assessments**

An Assessor can view all assessments previously completed by themselves for Connexis Trainees by searching on:

- The unit standard number a unit standard code requires 5 digits so when shorter enter the leading zeros, for example, 00767
- the Trainee's name
- a range date of when an assessment was entered

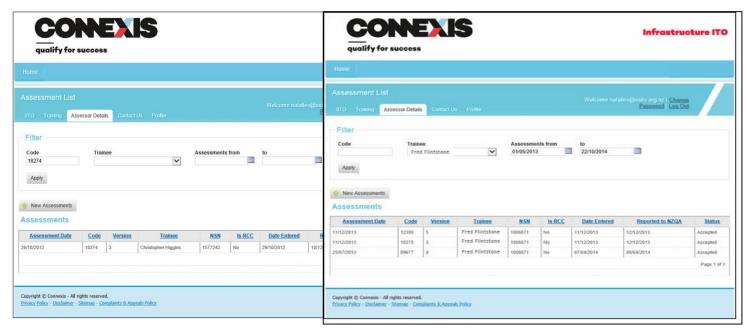

Click on Apply when you have entered the field information you want to locate.

# **Printing your Scope**

If you would like to print a copy of your scope, then:

- With your scope displayed on the screen, hold down the Ctrl key and press P
- Your standard print screen should appear, where you can print to your physical printer or to you can print to PDF (if installed on your computer)

## **Entering a New Assessment Result**

Assessments are to be reported by an Assessor within **10 days** of the assessments completion. An Assessor can only see the assessment results that they have entered, and cannot see the full programme for a Trainee. This is a privacy agreement between Connexis, the Trainee and the company that they work for.

• To enter an assessment you need to click on the **New Assessments** button.

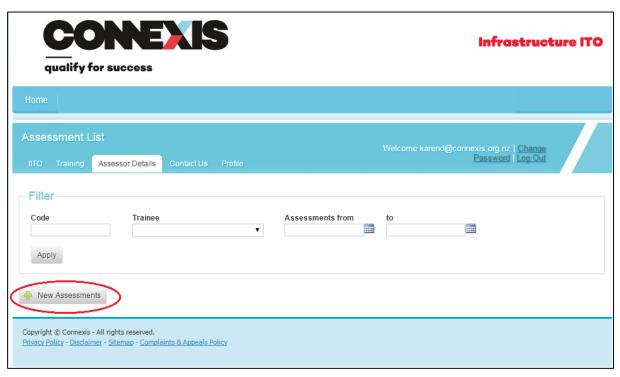

 The new web portal allows you to search for a Trainee either by NSN or a combination of last name and date of birth. If you cannot find a Trainee using either of these methods then please contact NZQA or your CSAM for these details.

**Note:** Only click on the **RCC Assessment** checkbox, if you are an *RCC Endorsed* Assessor.

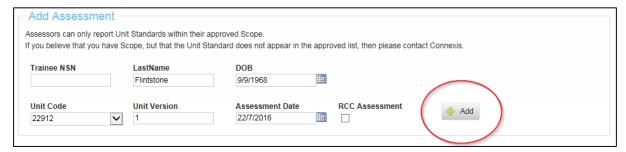

• The new web portal only allows you to select Unit Standards that are in your approved Scope. If you believe that your Scope is incorrect you can complete the application form for an extension of scope, or contact the quality team on <a href="mailto:quality@connexis.org.nz">quality@connexis.org.nz</a>.

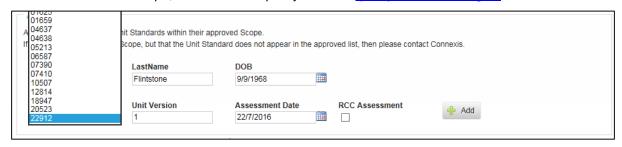

- Click on the Add button
- Once the assessment has been added to the Assessment Confirmation area you can choose to remove, cancel or submit.

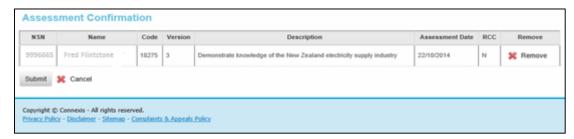

• If there are any error messages they will appear like these examples below.

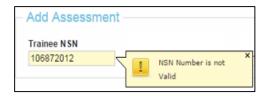

Or

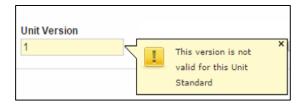

- If errors occur, correct the errors and then click **Add** again. The correctly entered assessment(s) will appear under the heading **Assessment Confirmation**. This includes the Trainee's name which you can check to ensure you have the correct person.
- If there is anything wrong with the information entered, including the ticking of the RCC
  Assessment box in error, you can reverse the entry by clicking on the Remove button to the
  right.

**Note:** If you are NOT an RCC Assessor ticking the RCC Assessment box will cause the assessment result to be placed 'On Hold'. These will be released from 'on hold' on a weekly basis.

After you have entered and checked all of the assessments, click on the **Submit** button at bottom left of page.

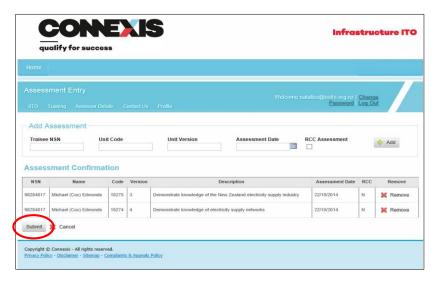

As the web portal interacts with ITOMIC in real time the assessments you have entered are now recorded against each Trainee in ITOMIC. Assessments are reported by ITOMIC to NZQA several times a week. If you review assessments previously entered by date range you will be able to check when those assessments have been transmitted to NZQA.

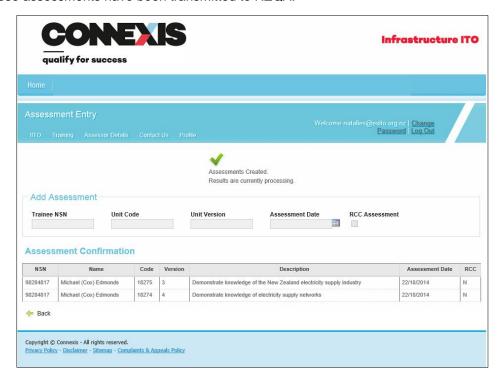

If you have assessed a Trainee not known to Connexis (hasn't previously had a training agreement with Connexis) the web portal will not allow you to enter the assessment. In this event please contact your CSAM to follow up with the Trainee's employer to arrange a training agreement.

If you know the Trainee is signed up into a training agreement and the NSN number you have is not correct, or you cannot find the Trainee using a combination of their last name and date of birth, please contact your CSAM for the correct NSN.

# **Casual Assessment Entry**

Results can be entered for a trainee that is not in a Connexis Training Agreement via the online Casual Assessment Entry.

 Locate the Casual Assessments page under the Assessor Details tab. Click on Casual Assessments.

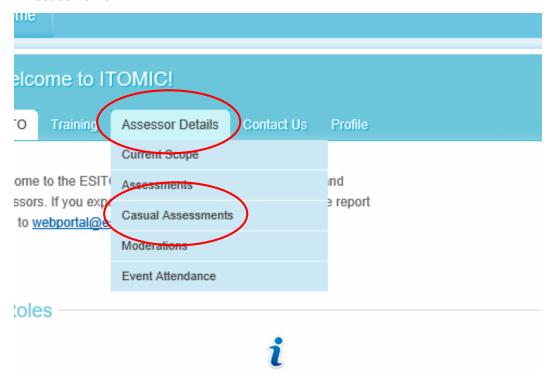

• To enter the result of the trainee, click on the Create New Casual Assessment

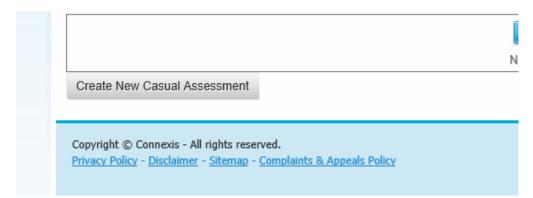

- The below information must be provided for the trainee
  - o First Name
  - o Last Name
  - o Gender
  - o DOB
  - o Address Line 1
  - o Address Line 2
  - City
  - o Default Date Assessed

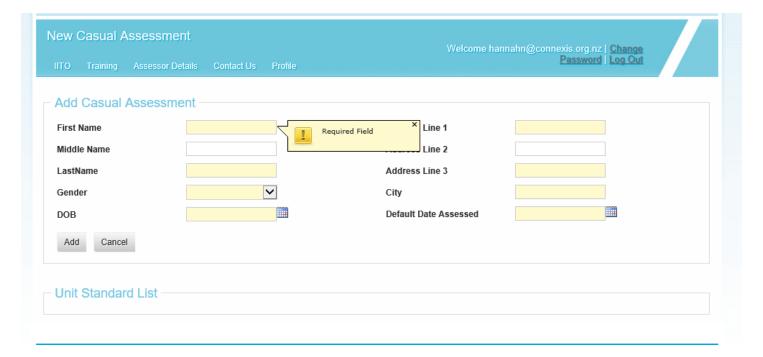

Once all required information has been inputted, click on Add

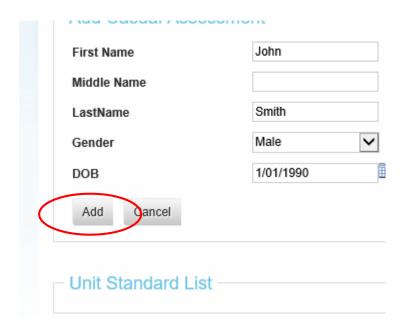

 Enter the casual assessment by choosing from the Unit Code drop down list of unit standards on your scope. Type in the version and result. If the version you have entered is incorrect the system will ask for the correct version to be entered. Please search the most current version on <a href="https://www.nzqa.govt.nz">www.nzqa.govt.nz</a>.

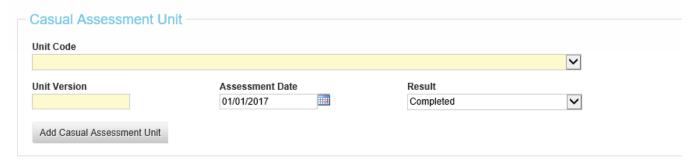

Once all information is correct, click Add Casual Assessment Unit. The unit standard will then
be placed against the trainees name and also their NSN. Connexis will then report the
assessment results to NZQA where the unit standard will show on the trainees Record of
Achievement.

#### **Event Attendance**

An Assessor can view details of Events that they have requested to attend and the status of that request. To request a change to your event registration please contact the quality team.

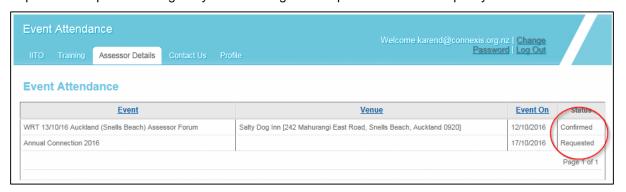

#### Moderations

#### **For Assessors**

Post-assessment Moderations are called for at least once a year for each Assessor. To allow Connexis and the elected Moderators to have visibility on the transfer of documents from Assessors to Moderators, Assessors are to update the web portal with the date they mailed/couriered their samples to their Moderator.

The Moderation web page shows a list of samples Connexis has requested for the Assessor by letter/email. The Assessor is to provide three samples for each requested unit standard to the Moderator. Once the samples are sent Assessors update the web page with the date the samples were sent and click the Submit button. Moderators can see the date sent on their web page and can plan their moderation work using this advance notice of receipt of Assessor's samples.

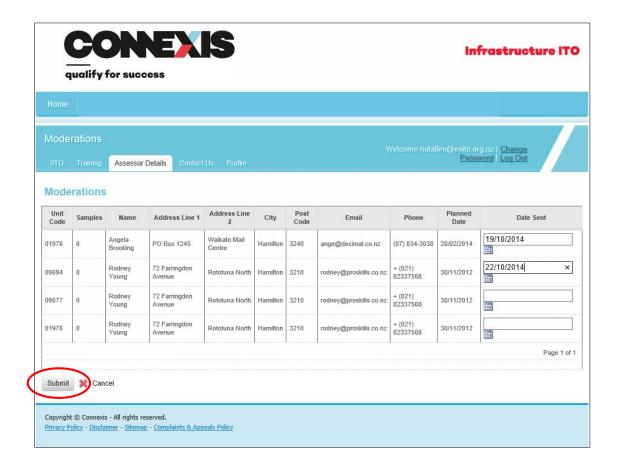

#### **For Moderators**

Moderators click on the **Moderation Details** tab and select **Moderations** to view your outstanding moderations.

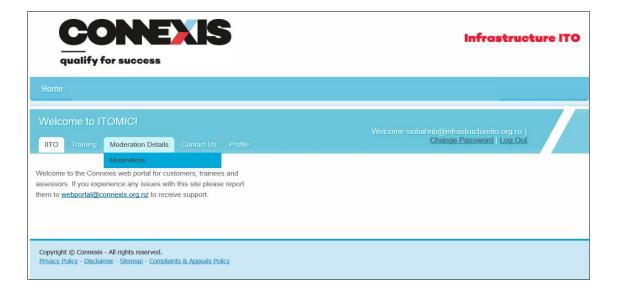

Moderators can view all their moderations on their web page. It will show when an Assessor has sent their sample. Upon receiving the sample the Moderator can update the web page with the date received. The quality team run regular reports reviewing outstanding assessment samples and contacting those Assessors that have not sent the requested samples by the due date.

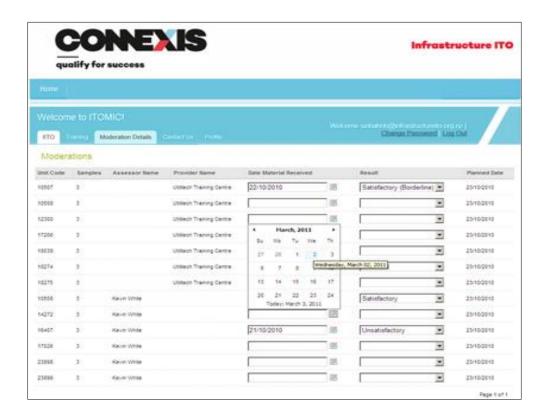

After completing the moderation the Moderator can update the web page with the result of the moderation. Click on the **Submit** button at the bottom of the page.

Moderators still need to send their written report to the quality team as per current procedures. This date provides a cross reference in the reports completed giving indications of total time for completing moderations.

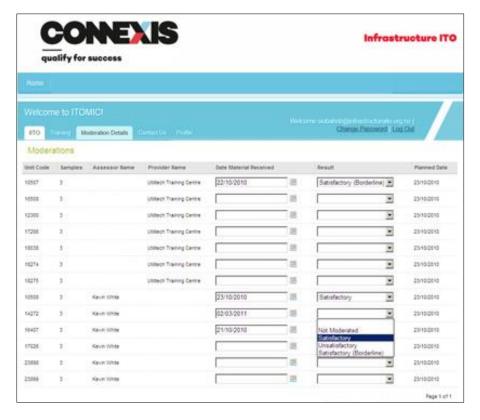